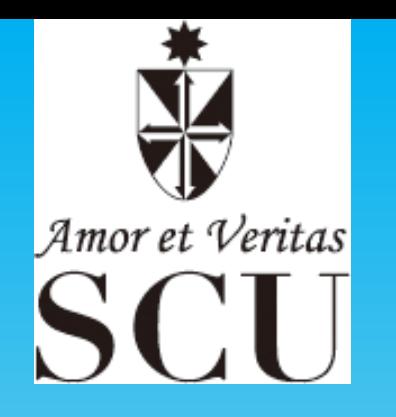

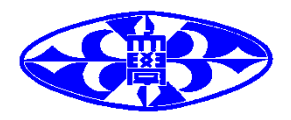

# *ZOOM*マニュアル (学生用)

聖カタリナ大学 人間社会学科 森岡陽介

準備編

- 授業を受けるにあたって、受講生は**Zoom**の アカウントは不要です。
- スマートフォンでも受講が可能ですが、できれ ば音声・マイク付きのPCまたはタブレットがあった方 が便利です。
- 遠隔で学習する受講生にとって重要なのは、 音声ができるだけきれいに聞こえることです ので、イヤホンマイクを準備してください。 ス マホの場合はイヤホンだけでも大丈夫です。

注意事項

- 受講する場所は、原則自宅で受講してくださ い。ただし、残りのパケットが不足しており, 且つ自宅にインターネット環境が整備されて いない場合はインターネットに安定して接続 できる場所で受講してください。その場合は 必ずイヤホンをしてください。
- カフェ等は発言の際に雑音が入る&感染防 止の観点から、できるだけ避けて静かな場所 で受講してください。("3つの密"を避ける環 境は前提です)

注意事項

- ZOOMで使用する通信量は,大体60分ぐら いの授業で450MBぐらいです(あくまで目安)。
- ただし,ビデオを多用せず,画面共有だけの 場合(講義系はほとんどこのタイプ)は、多く の場合100MB以下です(共有される資料に よってはもっと多い場合もあります)。
- いずれにせよ,Youtubeやゲーム等で無駄な パケットを消費しないようにして下さい。

事前準備

- あらかじめ,スマートフォンやPCにZoomをインストール してください(サインアップは不要です)。
- Zoomダウンロードセンターはこちら [https://zoom.us/download#client\\_4meeting](https://zoom.us/download#client_4meeting)
- PCの場合は「ミーティング用Zoomクライアント」にある 「ダウンロード」をクリック
- スマートフォンの場合は、「Zoomモバイルアプリ」から 使用端末のZoomアプリをダウンロードしてください。

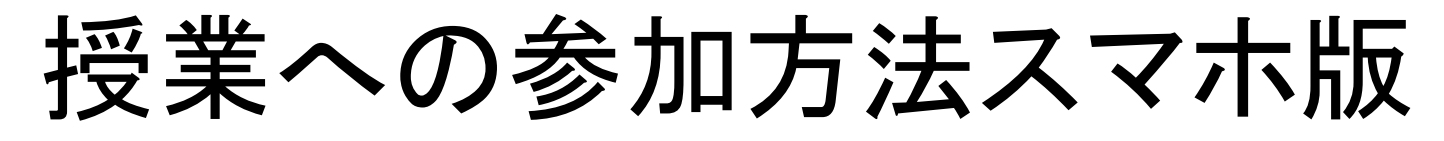

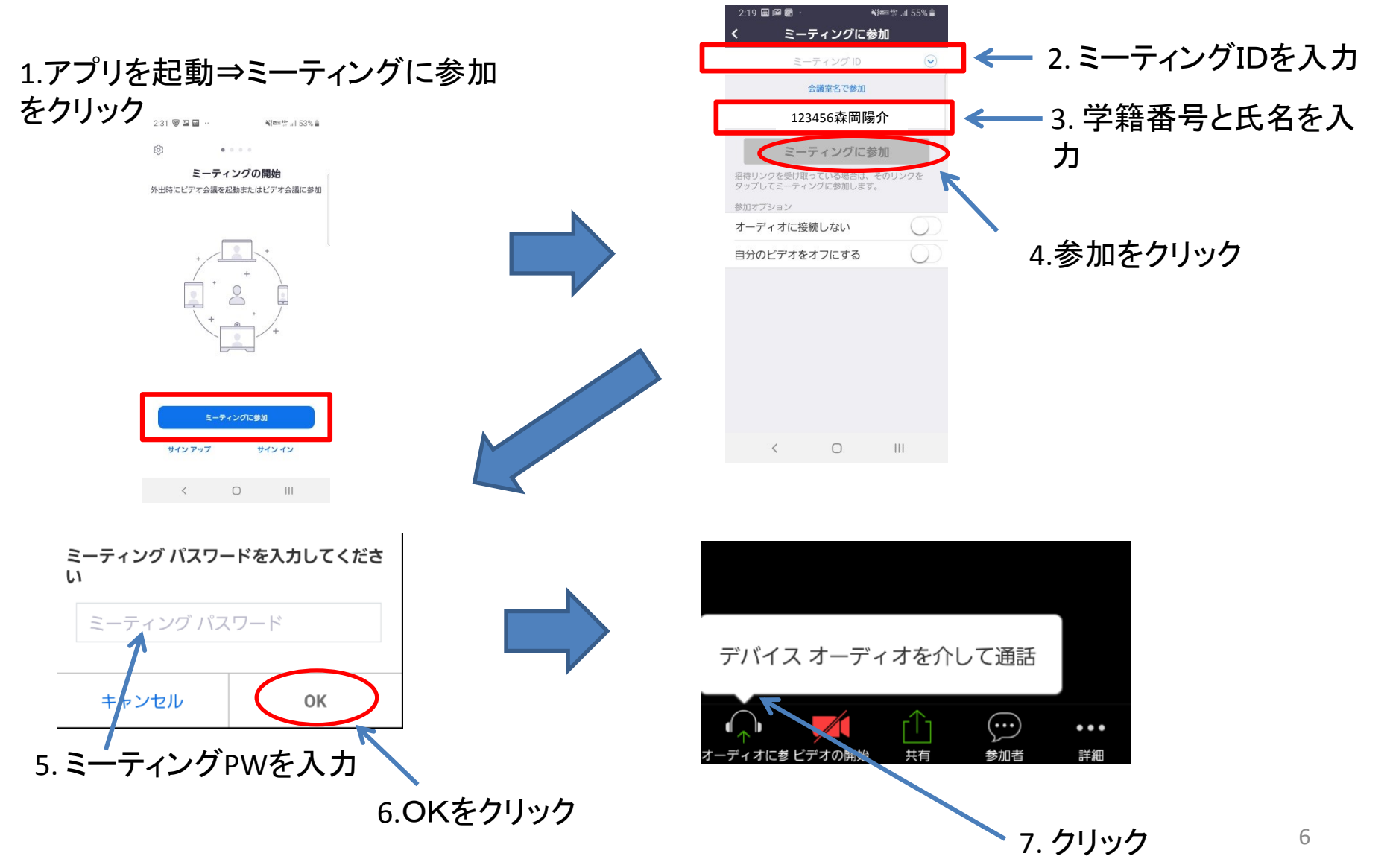

## 授業画面:教員からの指示を待つ

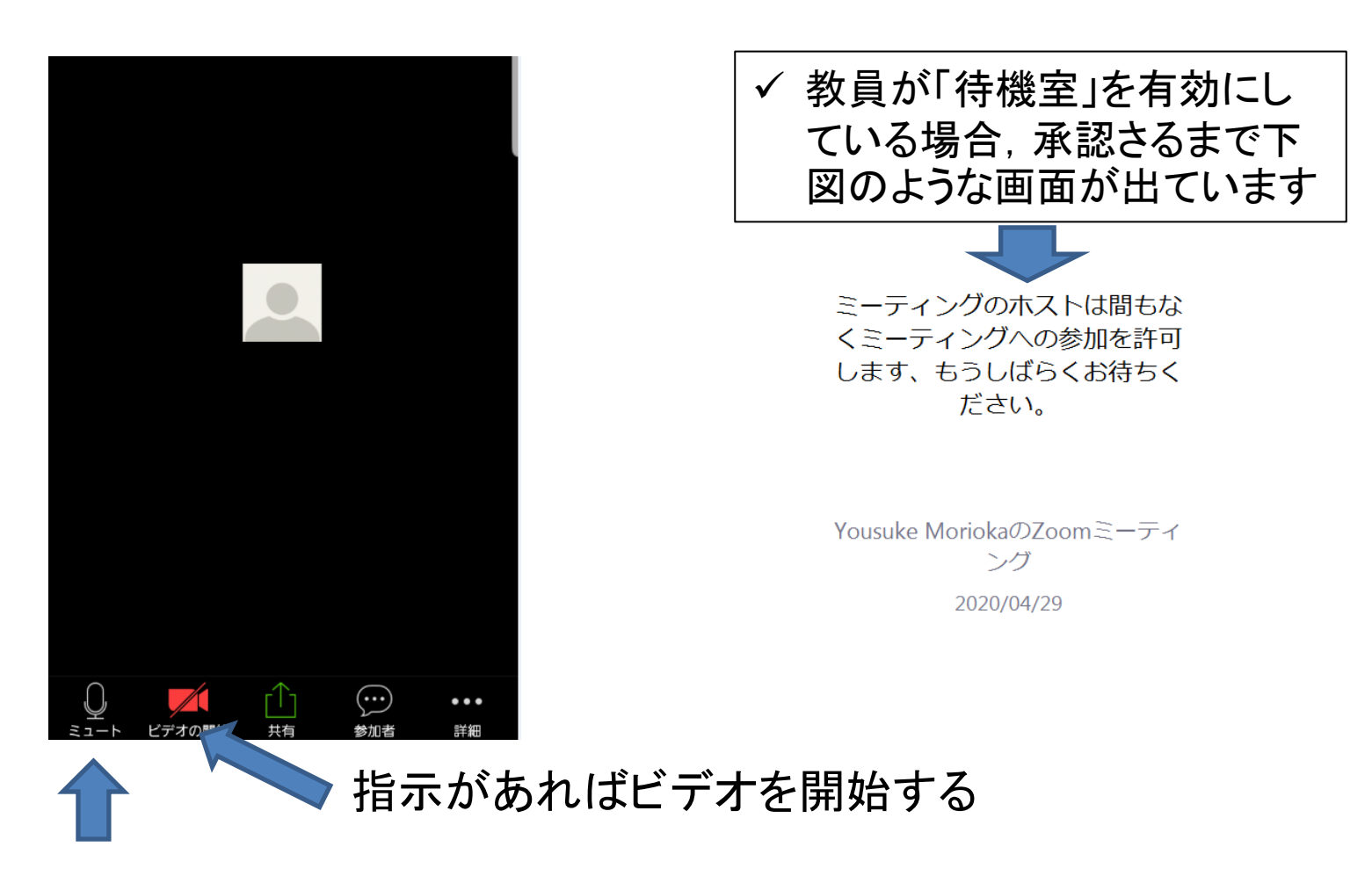

基本的にマイクはミュートになっており,自分では解除できません。必要に応じて教員 が解除します。

授業への参加方法PC版

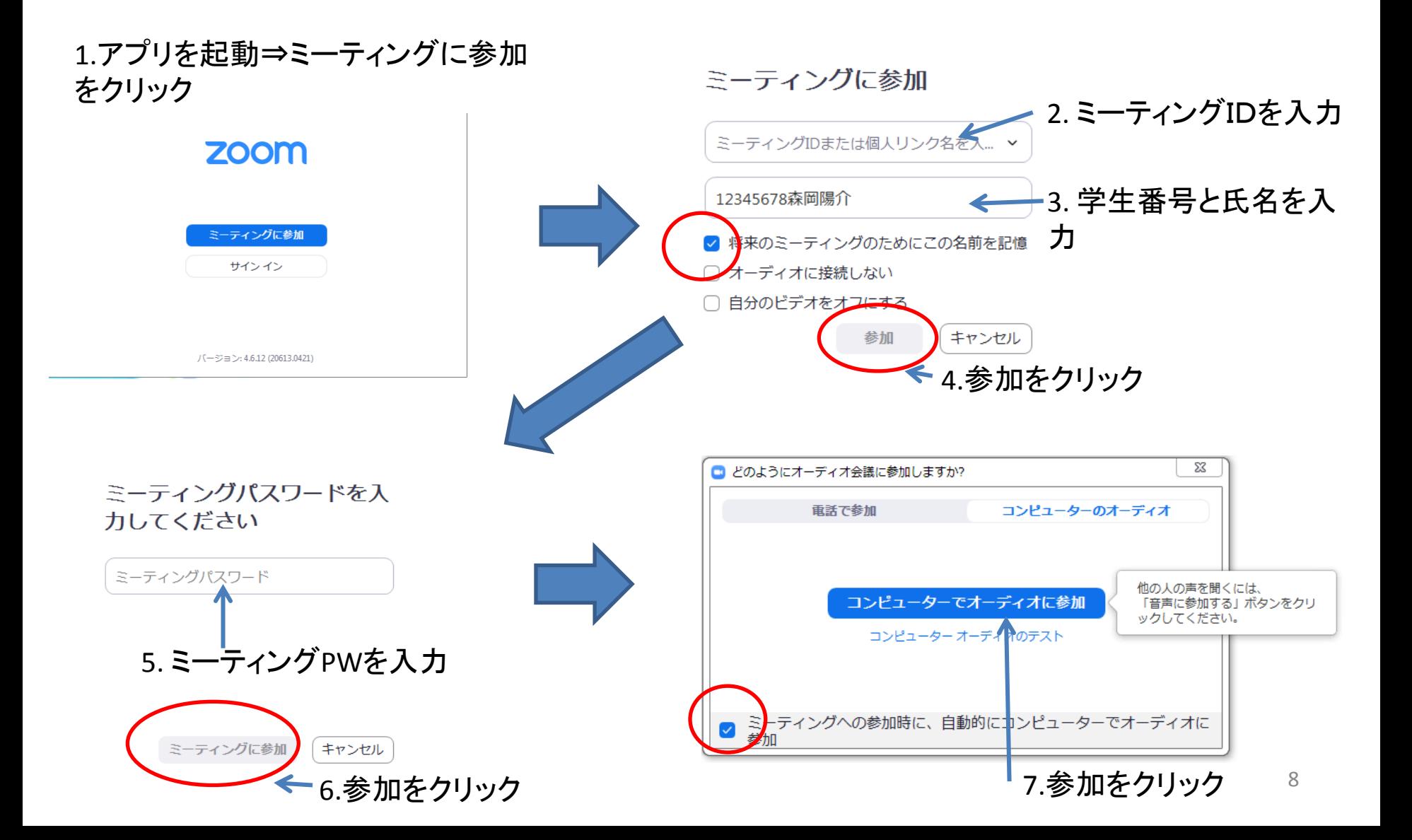

# 授業画面:教員からの指示を待つ

ミーティング トピック: Yousuke MoriokaのZoomミーティング ホスト: Yousuke Morioka パスワード: 招待 URL: URLのコピー 参加者 ID:

オーディオに参加

コンピューターのオーディ オが接続されました

発言中:

 $\boxed{\bullet}$   $\boxed{\bullet}$ 

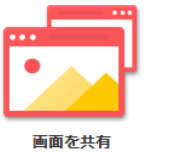

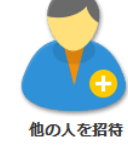

マイクはミュートになっており,自分では解除できない。必要に応じて教員が解除する。

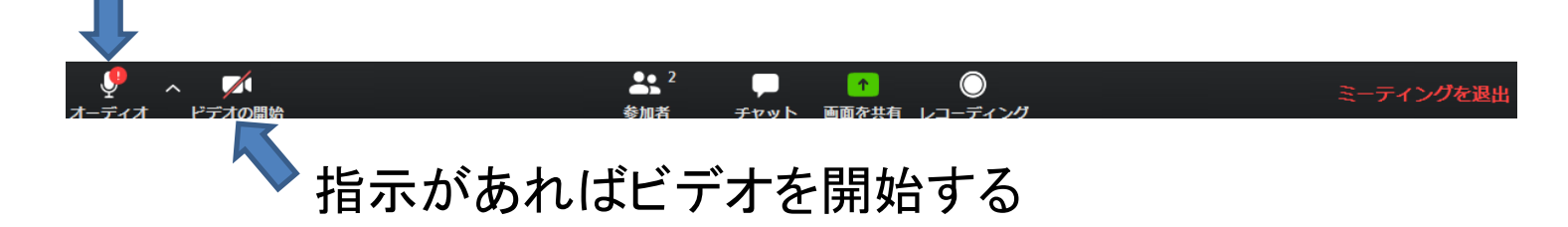

各メニューについて

### スマホ版とPC版では若干異なるが,基本は同じです。

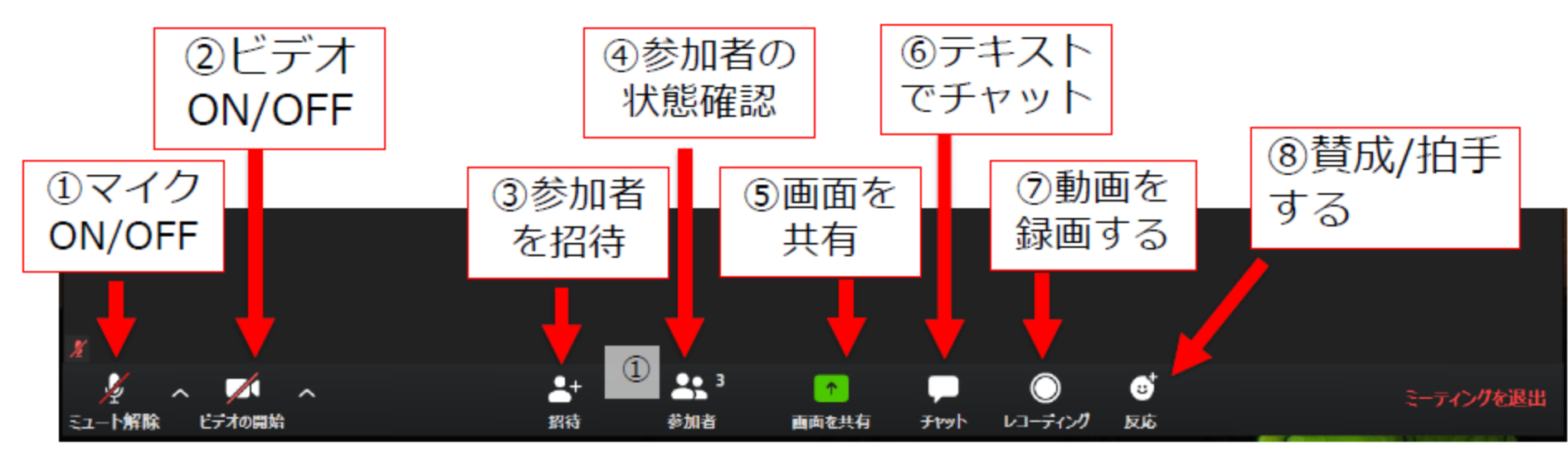

【Attention】授業開始前には下記の状態にしてください ① マイク OFFにする (先生からの指示がある場合はそれに従う) ÷ ② ドデオ OFFにする (先生からの指示がある場合はそれに従う) ÷ 先生の指示がある場合のみ操作する(触らない) 招 待  $(3)$ 先生の指示がある場合のみ操作する(触らない) ④ 参加者 ÷ 画面共有: 先生の指示がある場合のみ操作する(触らない) (5) 6 チャット: 先生の指示がある場合のみ操作する(触らない) ⑦レコーディング : 受講生は教員の許可がないと録画できません 先生の指示がある場合のみ操作する(触らない)  $\circledR$ 応

スマホ版のメニュー

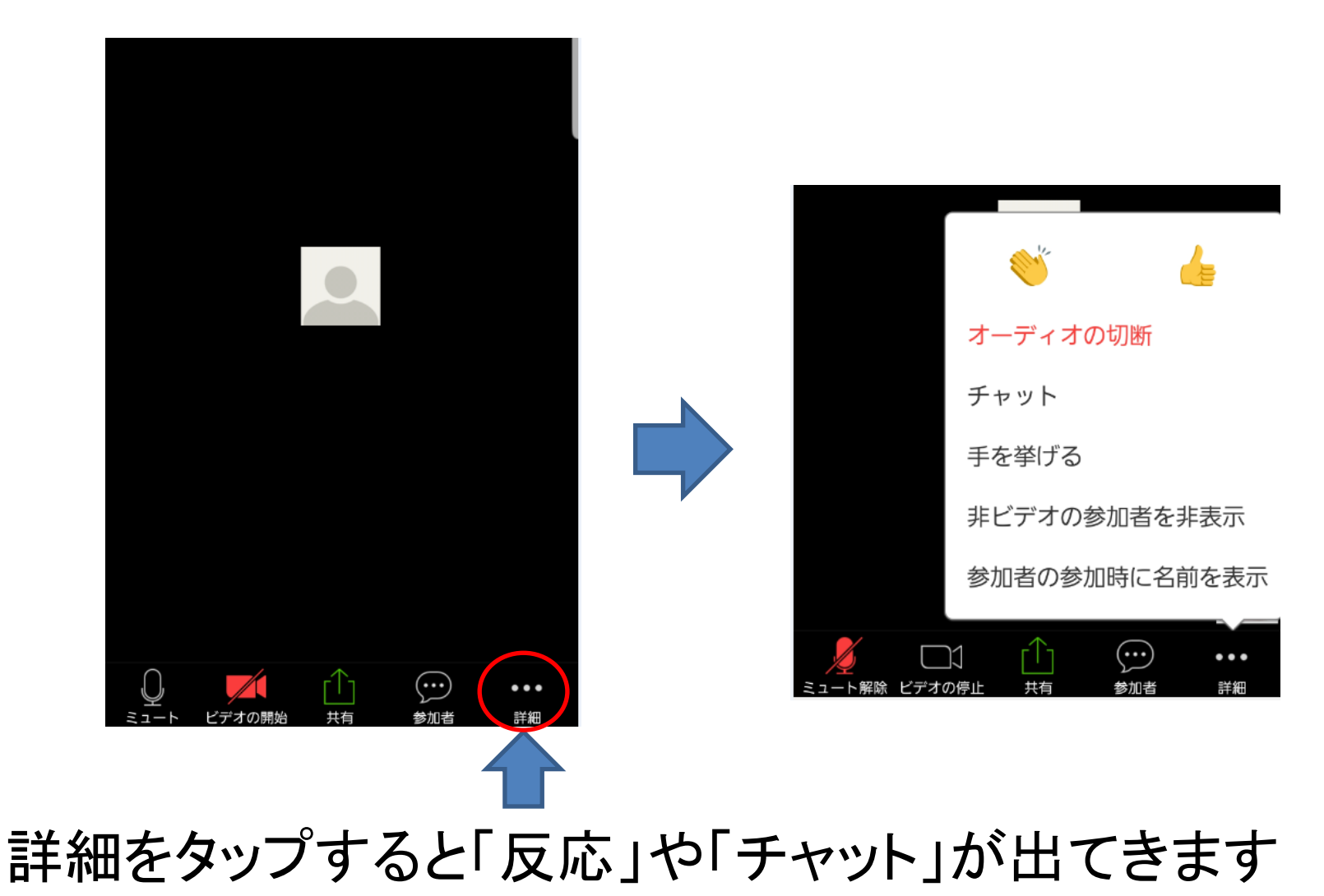

## マイクがミュートの時の意思表示や発言方法

### 受講生は「手を挙げる」ことができる (「手を降ろす」もできる)

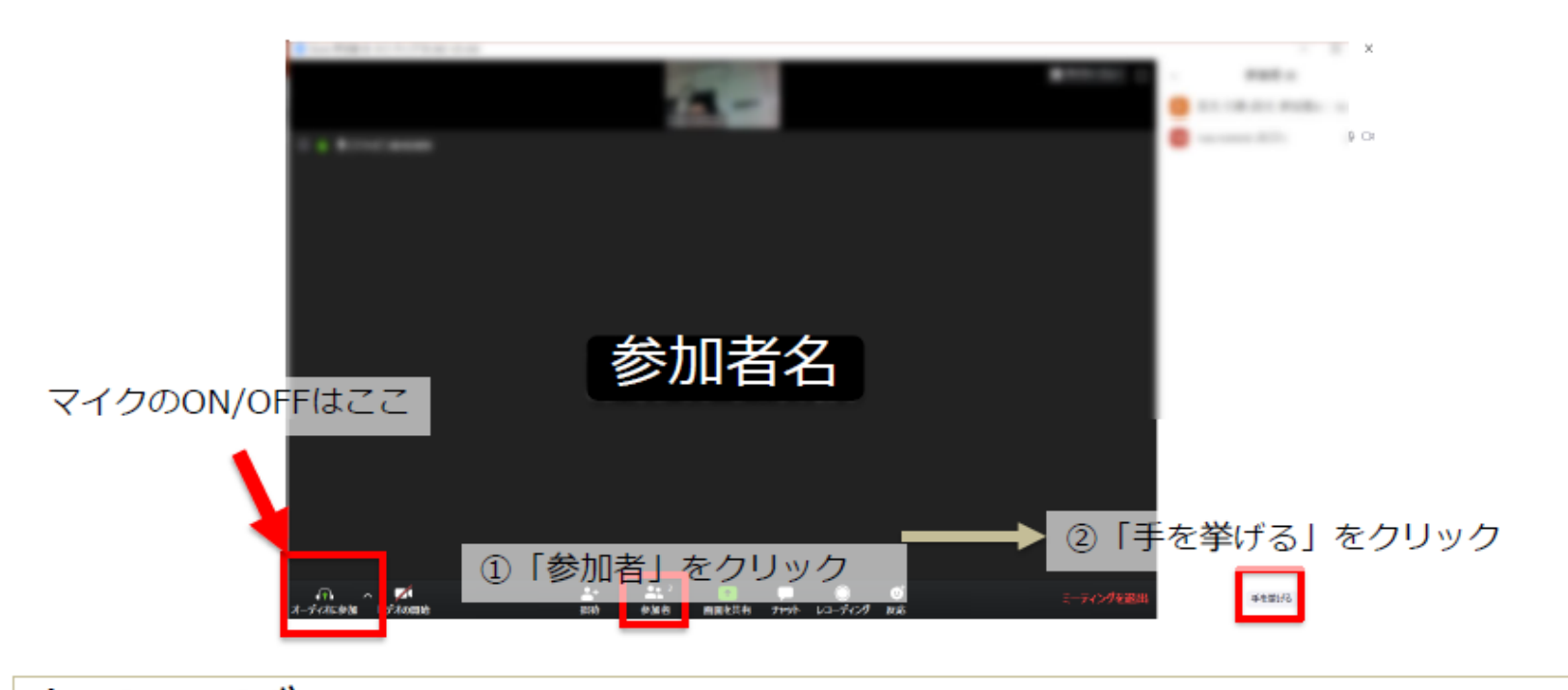

たとえば、 手を挙げて、発言するように求められたら、マイク をONにして発言をします。発言が終われば、マイク ※マイクがミュートされており、自分で解除できない をOFFにします。 |場合もある|| コンコンコンコンコンコンコンコンコン||12

### **St. Canherine University** チャットでの質問やディスカッション

・テキストでメッセージを送信できる ホスト/参加者から全員に送信が可能 ホスト/参加者から個別にホスト/参加者に送信が可能

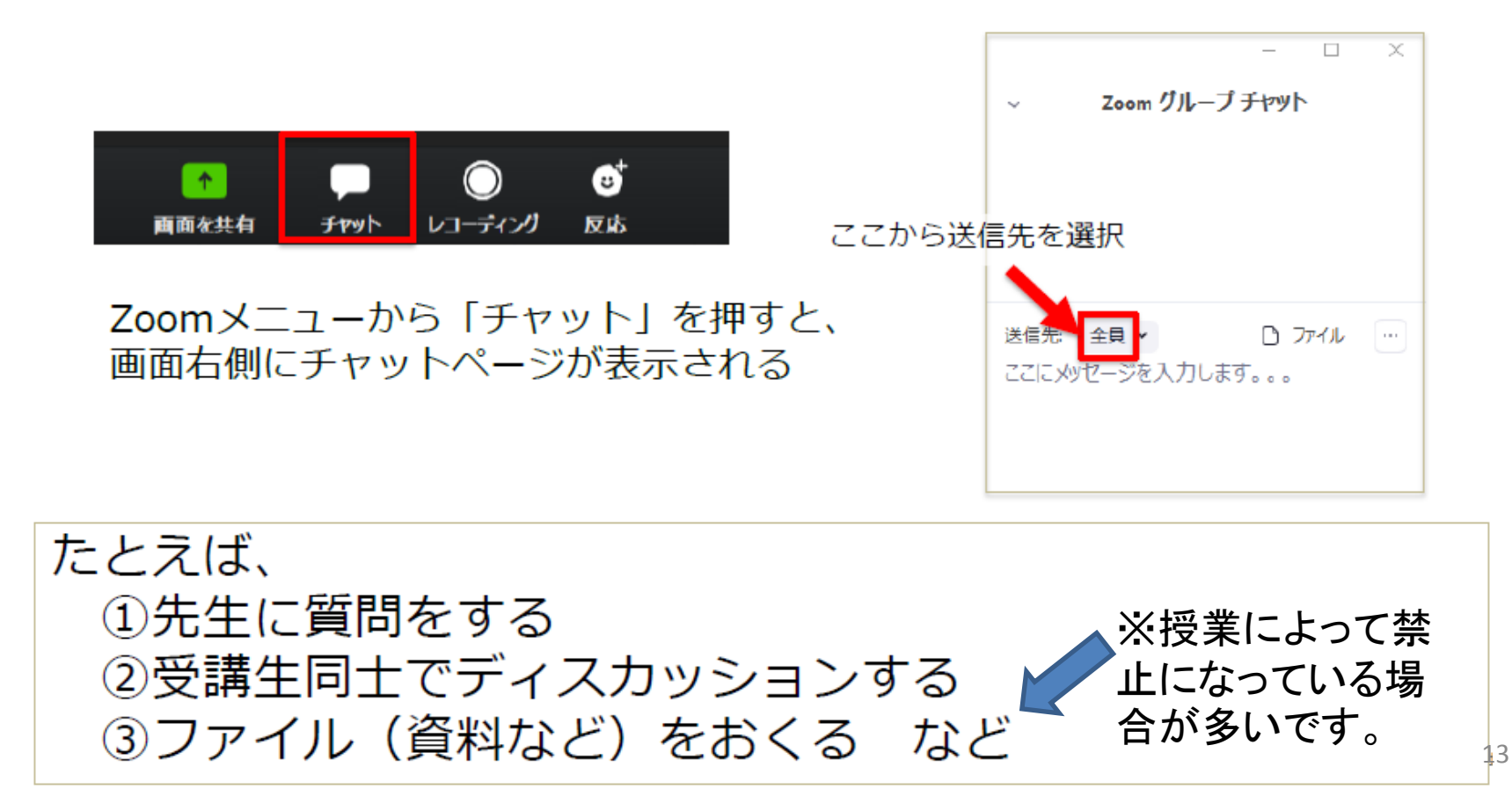

## • 「ミーティングを退出」を押して、再度「ミーティ ングを退出」を押すと通信が終了できます。

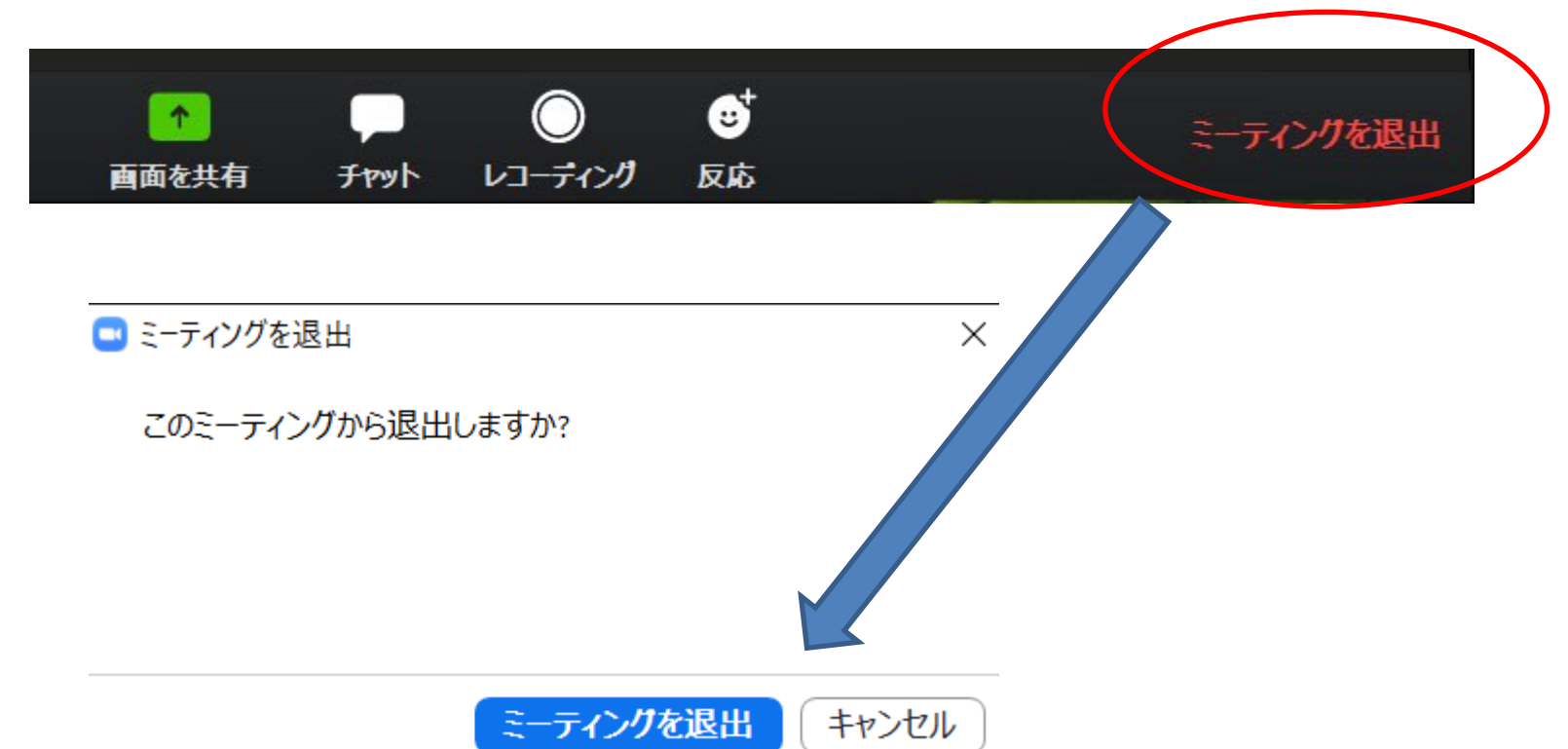

ブレイクアウトルームを使用したグ ループワーク

• ZOOMでは,教員の指示によって学生がグルー プに分かれ,グループ内のメンバーだけでディ スカッションができるモードがあります。

• 基本的には教員の指示に従い,グループ(セッ ション)に割り振られたら指示通り行ってください。

セッション中の学生側画面

◆ セッション内の学生たちのみで意見交換ができる ✔ 録画はできません

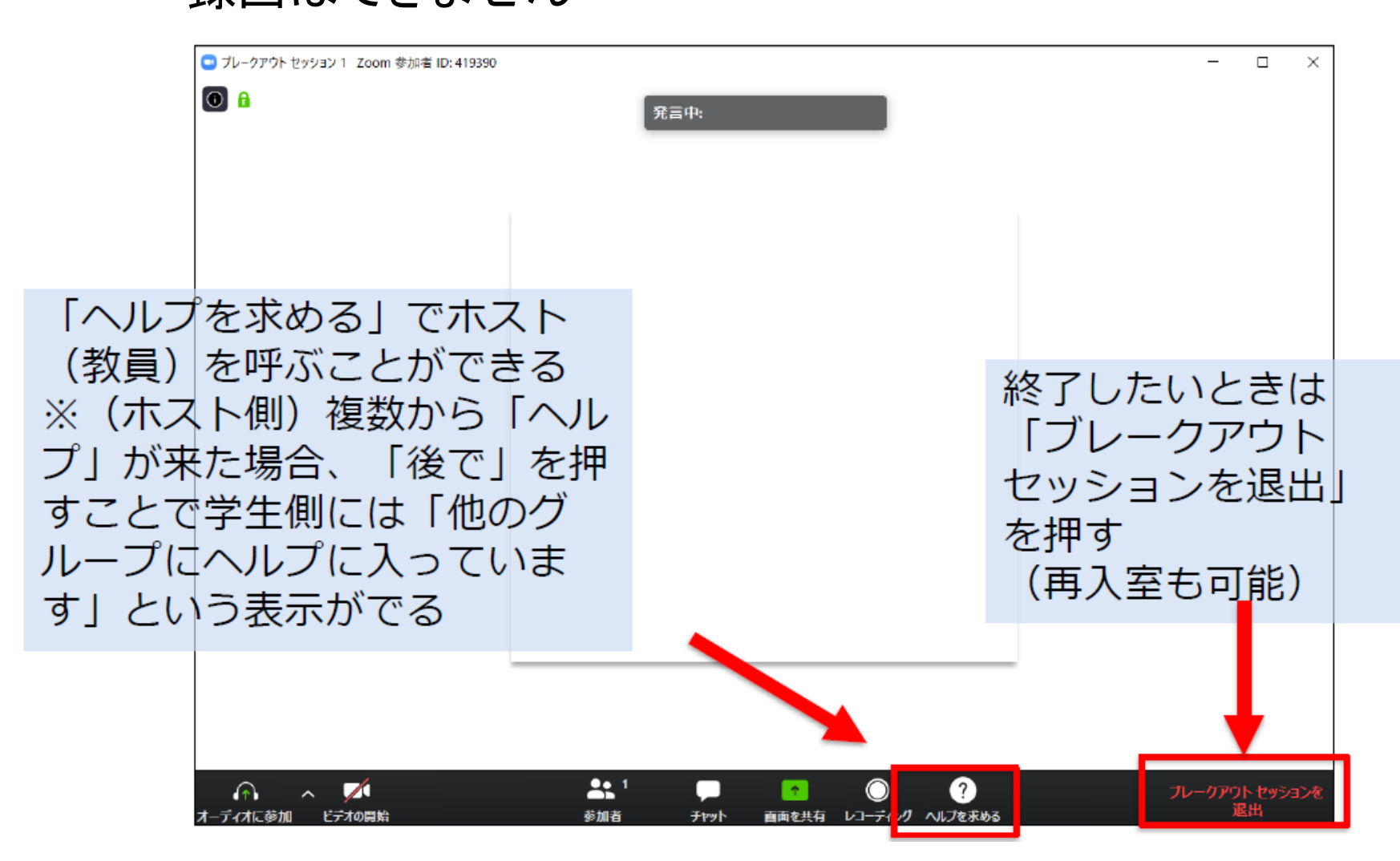